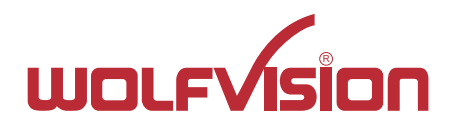

# **BEDIENUNGSANLEITUNG INSTRUCTIONS Remote Pack**

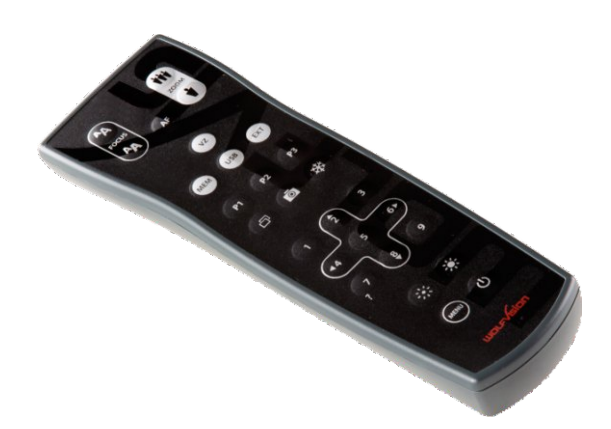

**VZ-8neo <sup>4</sup> VZ-8light**

# **ENGLISH / DEUTSCH**

**Check out our internet homepage for additional information www.wolfvision.com/support**

# **Precautions**

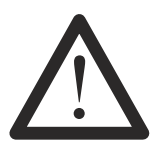

# **WARNING!**

Risk of electric shock Dangerous voltage inside

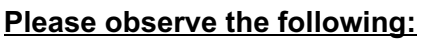

**Use this Visualizer only with the correct voltage as shown on the type label !**

**Do not expose the Visualizer to heat or moisture !**

**Protect the Visualizer from excessive shocks !**

**Make sure that sufficient air circulation for cooling the Visualizer is possible!**

**If there is any abnormality (abnormal noise, smell, smoke etc.) disconnect the Visualizer from mains immediately and contact your Visualizer dealer!**

**Do not use a damaged power supply / power cord. This may cause short circuits or electrical shocks!**

**To prevent danger, do not modify the Visualizer or operate without the cover panel firmly in place! Do not expose the Visualizer to water, metallic objects or any flammable material.**

**Avoid installing the Visualizer in locations exposed to strong magnetic fields or electrical currents.**

**Avoid installing the Visualizer in environments where there is radiation. This could cause monitor image distortion or damage to the camera sensor.**

**Do not pull the plug from the power socket with wet hands!**

**If the Visualizer is not used for a long time, disconnect it from mains!**

**The supplied HDMI cable is designed for demo purposes only. Use high quality cable for final installation.**

**Use the included 12Vdc power supply. Alternatively, a PoE+ injector can be used (the PoE+ injector has to be certified to IEC/EN/UL/CSA 60950-1 or 62368-1 and has to meet the industry standard IEEE802.3at-2009).**

# **Precautions for LED light according EN62471:**

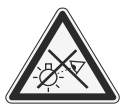

**LED lighting system - Do not stare into beam! Do not modify the LED lighting system! Do not view the light beam with optical instruments! Ne pas regarder dans l'objectif lorsque le visualiseur est en marche!**

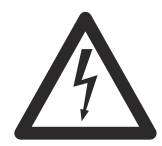

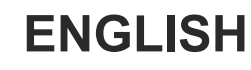

# **Information to the user and integrator**

This product is designed, inspected and built according to local directives and standards, e.g. EMC, ANSI/ULStandard 62368-1 and CAN/CSAStandard C22.2 No. 62368-1 and CB-Scheme. For further details please contact your dealer or WolfVision (www.wolfvision.com).

The user is cautioned that changes or modifications not expressly approved by the party responsible for compliance could void the user's authority to operate the equipment!

# **Worldwide Patents**

US 7,035,011 DE P58907684.1-08 EU 0 987 874 RU 2265284 JP 1725033<br>TW L226969 KR 128059 TW I 226969 KR 128059 CN ZL99118847.0<br>FLL0.362.737 LIS 5.027.219 CN 2L99118847.0

CN 89107780.4 JP 3 544 90<br>
JP 1725033 AU 765617 US 5,027,219

# **Copyright Information**

Copyright © by WolfVision. All rights reserved.

WolfVision, Wofu Vision and 沃福视讯 are registered trademarks of WolfVision Holding AG, Austria.

No part of this document may be copied, reproduced, or transmitted by any means, without prior written permission from WolfVision. Except documentation kept by the purchaser for backup purposes.

In the interest of continuing product improvement, WolfVision reserves the right to change product specifications without notice.

Information in this document may change without notice.

Disclaimer: WolfVision shall not be liable for technical or editorial errors or omissions.

The units are "MADE IN EU/AUSTRIA"

Printed in Austria, January 2017

# **Introduction**

The Visualizer offers the possibility to upgrade using an optional Feature Pack which adds additional functionality. This upgrade is activated by loading a valid Feature Pack code. Currently available add-on features are:

- Infrared remote control (additional hardware included)
- Picture in Picture Mode for Live to Freeze comparison
- internal Memory (9 images)
- USB Host port, for memory extension via USB stick
- User defined settings can be stored on USB stick (depending on model)
- Fading effects, for seamless cross-fading between different image sources

*Additional features may be added in the future with later firmware versions.*

# **Where you can get the Code to activate the Feature Pack**

The Feature Pack code is a unique number and it depends on the serial number of the Visualizer. The code can be supplied by your dealer (together with the Visualizer or separately). Any questions regarding Feature Pack code availability, please contact either your dealer or WolfVision directly (contact details on the last page of this manual).

### **Important note: The Feature Pack is not pre-installed and user activation is required! Enable the Feature pack by using one of the two following methods:**

1. Connect a pre-prepared USB stick to the Visualizer and follow the on-screen instructions

**OR**

2. Use vSolution Link Software by WolfVision, selecting the Administration tab, and then clicking on Online/Offline Activation.

# **Using the prepared USB-Stick**

- Connect a power source and a monitor to the Visualizer then switch on the Visualizer
- Plug in the USB stick.
- Apop-up message will ask if you want to enable the features.
- Use the navigation keys on the camera head to confirm the line "YES".

*Please note that you will not be able to use the remote control until the additional features have been activated.*

# **Using vSolution Link Software by WolfVision**

- Install the software vSolution Link onto your computer be sure to install administration functionality.
- Connect a power source and your PC via USB or LAN to the Visualizer and start the software.
- Select the ribbon "Administration" and click on either Online or Offline activation: Online activation requires an internet connection for the software Offline activation requires the activation file or at least the activation code

*For more details please consult the help section of the vSolution Link Software by WolfVision. Please note that older versions of the software may not support Feature Pack activation. Latest version can be downloaded from: www.wolfvision.com/support*

# **Components of the Visualizer**

# **VZ-8light4 VZ-8neo**

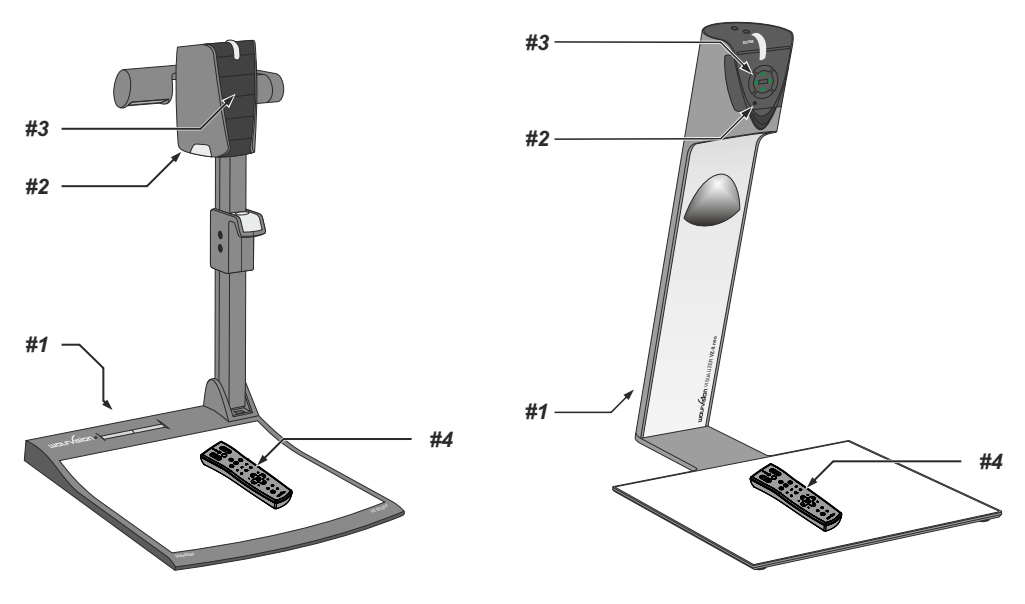

- *#1* **Connectors** *(on the back of the unit, as shown below)*
- *#2* **IR-receiver** camera head
- *#3* **Camera keys for camera control and menu navigation** *(see page 9)*
- *#4* **IR-remote control** *(see pages 5 and 6)*

# **Connectors** *(#1)*

# **VZ-8light4 VZ-8neo**

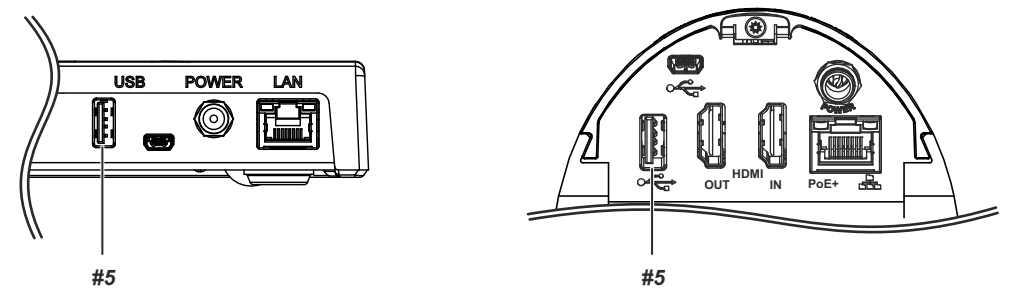

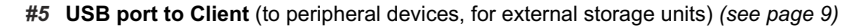

# **Infrared Remote Control** *(#4)*

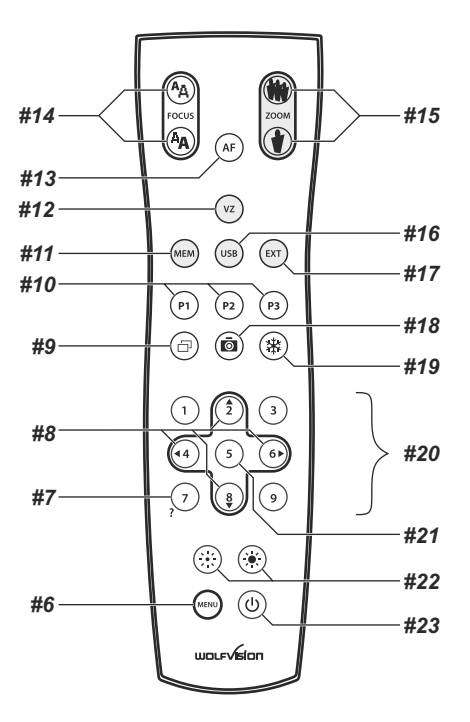

# **Infrared Remote Control**

Please note that an infrared remote control can only be used up to a certain distance from the unit. Objects situated between the Visualizer and the infrared remote control, and weak batteries, interfere with reception.

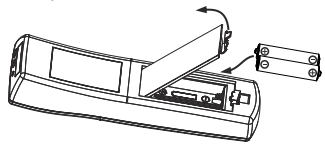

If the Visualizer can only be controlled from a close distance, or if it cannot be controlled at all with the infrared remote control, you may have to change the batteries.

Open the cover on the back of the remote control and replace the two 1.5V AAA (Code LR03) batteries with new ones.

**Check the polarity of the batteries!**

**Recycle the batteries!**

# **Different IR Codes**

If you want to work with more than one Visualizer in the same room, the units should be set to different infrared codes, in order to control them all individually.

The IR code of the Visualizer has to match the code of the remote control.

To change the IR code, enter the on-screen menu, go to "Advanced Settings / Miscellaneous Settings" and set the "IR Code" to A, B, C or D (code A is default). To change the IR code on the remote control, simultaneously press PRESET 1, PRESET 2 (#10) and ZOOM TELE (#15). Each time this key combination is used, the code switches from Ato B, C, D ... A...in the given order.

For resetting the remote control to code A, simultaneously press **PRESET 1, PRESET 2** and **ZOOM WIDE**.

# **Keys on the IR-Remote Control**

### *#6* **MENU key**

Pressing MENU key activates the on-screen menu *(see page 9)*.

### *#7* **HELP/RESET key for on-screen menu (double function of MEMORY key No. 7)**

While you are in the on-screen menu you can activate the on-screen help by pressing the HELP key. Pressing this key for 2 seconds resets the selected menu item *(see page 9).* 

### *#8* **MENU NAVIGATION keys (double function of MEMORY keys No. 2, 4, 6 and 8)**

For navigating through the on-screen menu *(see page 9).* 

### *#9* **PiP key**

For activating the Picture in Picture mode for Live to Freeze comparison *(see page 7).*

### *#10* **PRESET keys (programmable settings)**

For storing a preset, press one of the PRESET keys for more than 2 seconds. For recalling a preset, press the PRESETkey quickly*.* 

### *#11* **MEM key**

For displaying pictures of the internal memory *(see page 7)*.

### *#12* **VZ key**

For displaying the live image of the camera *(see pages 7 and 8)*.

### *#13* **AUTO FOCUS (AF) key**

Pressing this key activates the Auto Focus.

### *#14* **Manual FOCUS keys**

For focusing the picture.

### *#15* **ZOOM keys**

To enlarge or downsize the pick-up area of the camera.

### *#16* **USB key**

For displaying pictures of the USB memory *(see page 8)*.

### *#17* **EXT key**

Shows the signal of the external input, use the VZ key to display the live image again *(see pages 7 and 8)*.

### *#18* **SNAPSHOT key**

Pressing this key activates the SNAPSHOTfunction *(see page 7)*.

### *#19* **FREEZE key**

Freezes the current image.

### *#20* **MEMORYkeys 1 - 9**

For saving and recalling pictures of the internal memory *(see page 7)*.

### *#21* **ENTER key (double function of MEMORY key No. 5)**

To enter selected submenus when on-screen menu is activated (like MEMORY key No. 6) *(see page 9)*.

### *#22* **Manual EXPOSURE keys (brightness adjustment)**

When the EXPOSURE keys are pressed, the Visualizer changes the image brightness .

*For specialists: The behaviour of exposure can be changed in the on-screen menu (see page 9)*.

### *#23* **POWER key**

Pressing this key switches the unit on and off.

When switching on the unit, the Visualizer runs the power-on preset.

# **Live to Freeze Comparison / Picture in Picture (PiP)**

The Picture in Picture Mode offers the possibility to show two different pictures at the same time on one screen. Just press the PiP key *(#9)* to activate the Picture in Picture mode. The current picture (external signal, image memory, camera image) will be shown frozen in the lower left corner and the live image will be shown full sized. The content of the live image can be changed i.e. by recalling a stored image memory. Additionally the behaviour of the PiP mode can be changed in the on-screen menu to show the pictures Side by Side (Side by Side is not available when camera aspect ratio is set to 4:3 in the on-screen menu).

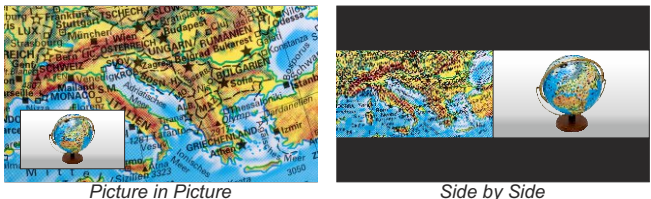

# **Internal Image Memory**

You can store 9 images in the internal memory and recall them by simply pressing the respective numerical key on the remote control quickly.<br>Storing an image: Press the d

Press the desired MEMORY key (#20) for at least 2 seconds Recalling an image: Press the respective MEMORYkey *(#20)* quickly

The internal memory can be erased or filled automatically in the on-screen menu of the MEM mode.

# **Snapshot**

### *Built-in Memory (external storage device not connected)*

By pressing the SNAPSHOT key *(#18)* the current image is stored in the next free memory. When all 9 memory locations are full, the oldest will be over written (circular buffer).

### *External storage device connected*

By pressing the SNAPSHOT key (#18) the current image is be stored on the USB device and a message appears on the screen. The stored images are in JPG format and can be edited / viewed on a computer. *All pictures are stored with date and time stamp.*

*The properties of the USB functions can be changed in the on-screen menu (Advanced Settings - USB Stick Settings), like default picture folder (document directory) and the file names ("WV" and consecutively numbered).*

# **MEM Mode**

To start the MEM mode, press the MEM key *(#11).* A split image with the stored pictures will be displayed. Additionally a status line with picture information is shown on the bottom of the screen. Pressing the VZ key *(#12)* returns to the camera live image temporarily. The presentation will stay at the last shown picture, to continue use the MEM key.

To select one of the currently displayed pictures move the picture bar with the NAVIGATION keys and confirm it with the ENTER key. Use MEMORY keys 4/6 to show the previous/next picture. Use the ENTER key *(#21)*to return to the split view.

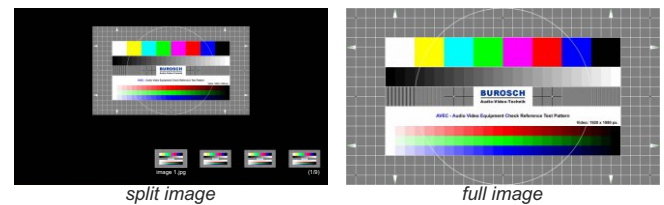

Use the MENU key for storage organization like deleting pictures and filling the all 9 memories automatically in a defined time interval.

# **USB Mode**

To start the USB mode, press the USB key *(#16).* A split image with the available folders and stored pictures will be displayed. Additionally a status line with picture information is shown on the bottom of the screen. Pressing the VZ key *(#12)* returns to the camera live image temporarily. The presentation will stay at the last shown picture, to continue use the USB key.

To select one of the currently displayed pictures move the picture bar with the NAVIGATION keys and confirm it with the ENTER key. Use MEMORY keys 4/6 to show the previous/next picture. Use the ENTER key *(#21)*to return to the split view.

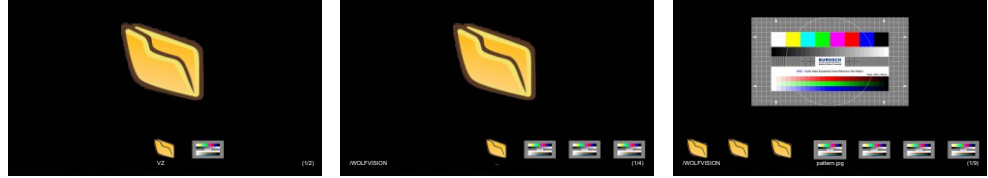

*initial screen* **b** *selected folder "WOI FVISION" selected image "pattern ipg" selected folder "WOLFVISION"*

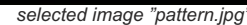

Use your computer for organization of the USB storage device like creating or deleting folders, moving pictures from one folder to another, deleting pictures or formatting of the USB storage device.

*Please note formatting the USB storage device will delete all data. Supported file systems are FAT16 and FAT32. Supported picture file format is JPG format.*

# **Saving Visualizer Settings onto a USB-Stick**

The Visualizer offers the opportunity to save menu settings and preset settings onto an USB stick (USB storage device) as an XMLfile.

Change the settings to the desired values and store it on the USB stick (in the on-screen menu, Advanced Settings / USB Stick Settings).

When you connect the USB stick with the prepared XML-file, a respective on-screen message will pop-up for information.

As soon as the USB-stick is removed, the previous settings are restored.

*The file will be stored in the default USB folder which can be changed in the on-screen menu ("WOLFVISION" by default).*

*All settings of the Visualizer can be changed in the on-screen menu (see next page).*

# **Built-in Digital Scaler (for Extern-in and USB-Stick)**

The Visualizer has a built-in digital image scaler which can process the signal from the external input and output it in the same mode as the Visualizer image (For example: If the Visualizer is set to output an 1080p (FullHD) image to the projector and the computer outputs an XGA signal, the scaler of the Visualizer converts the XGA image of the computer to 1080p. As a result the projector does not readjust the input mode when switching between the Visualizer and computer image).

In addition images on a connected USB-stick are automatically scaled to the current output mode of the Visualizer.

*The output resolution of the Visualizer can be changed in the on-screen menu.*

# **Integrated Seamless Switch**

The Visualizer has an integrated Seamless Switch.

This allows for a seamless transition (fade-over/dissolve effect) when switching between the Visualizer image, the image from the external input, the internal image memory of the Visualizer and images on an USB-stick. This feature makes switching from one media to the other appear very smooth and professional. *The behavior of the Visualizer can be changed in the on-screen menu (see next page).*

# **CODES - Short Keys with the remote control**

### **Storing presets:**

Keep the desired **PRESET**key *(#10)* pressed for 2 seconds.

### **Recalling presets:**

Press the desired **PRESET**key *(#10)* quickly.

### **Storing images:**

Keep the desired **MEMORY**key *(#20)* pressed for 2 seconds.

### **Recalling images:**

Press the desired **MEMORY**key *(#20)* quickly.

### **Activating the on-screen menu:**

Press the **MENU** key *(#6)* to activate the on-screen menu. Use the **Number** keys *(#8)* to navigate and **Number 5** key *(#21)*to select. For the help function, press the **HELP**key *(#7)*.

### **Resetting single items of the on-screen menu:**

Select the desired item in the on-screen menu and keep the **Number 7** key *(#7)* on the remote control pressed for 2 seconds.

### **Change IR code:**

Change the IR code in the on-screen menu "Advanced Settings / Miscellaneous Settings" and set the "IR  $\;$ Code" to A, B, C or D (code Ais default). To change the IR code on the remote control, simultaneously press both **PRESET 1+2** keys (#10) and the **ZOOM TELE** key (#15). Each time this key combination is used, the l code switches from Ato B, C, D ... A... in the order given.

For resetting the remote control to code A, simultaneously press PRESET 1, PRESET 2 and ZOOM **WIDE** *.*

The LED on the remote control shows the selected code (it flashes one time for code A, two times for code B, three times for code C and four times for code D).

# **Where you can check the state of Feature Packs On-Screen Menu**

For regular use of the WolfVision Visualizer, it is not necessary to go into the Visualizer's menu and change settings. Inexperienced users should not make any adjustments here.

To enter the on-screen menu press the MENU key *(#21 on the remote control or use the key on the camera head and keep it pressed until the menu appears)*. Settings of the Visualizer's basic functions and the builtin camera can be made here using the 4 SELECT keys on the remote control *(=the numerical keys with arrows #8)* or navigation keys on the camera head.

If more information on a function in the on-screen menu is required*,* set the cursor in the respective line and press the HELP / ? key *(#7).* Adetailed description of this function appears on the screen*.* 

The functions of the on-screen menu are not described in detail in this user manual as the help function is an integrated part of the Visualizer's software (firmware). The information you see on your screen always belongs to the current Visualizer firmware.

### **Advanced Settings**

### USB Settings

To store Visualizer settings on a USB stick and to change the basic settings of the USB port.

### Device Info

In this sub-menu you can check the version number of the currently installed firmware and the state of the enabled Feature Pack functions.

# **Vorsichtsmaßnahmen**

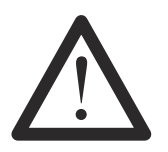

# **WARNUNG!**

Elektroschockrisiko gefährliche Spannungen im Geräteinneren

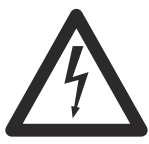

**DEUTSCH**

# **Angeführte Vorsichtsmaßnahmen unbedingt beachten:**

**Das Gerät nur mit der auf dem Typenschild angegebenen Spannung betreiben!**

**Das Gerät vor Hitze und Feuchtigkeit schützen!**

**Das Gerät vor Erschütterung schützen!**

**Bitte darauf achten, dass eine ausreichende Luftzirkulation zur Kühlung des Gerätes möglich ist!**

**Bei jeder Art von Störungsanzeichen (abnormale Geräusche, Geruch, Rauchentwicklung, etc.) das Gerät abschalten. Setzen Sie sich mit Ihrem Visualizer-Händler in Verbindung!**

**Niemals ein beschädigtes Netzkabel / Netzteil verwenden. Andernfalls kann es zu Kurzschlüssen und zu elektrischen Schlägen kommen!**

**Am Gerät keinerlei Umbauten vornehmen und das Gerät niemals ohne Gehäusedeckel in Betrieb nehmen!**

**Keine entflammbaren oder metallischen Gegenstände oder Flüssigkeiten in das Geräteinnere dringen lassen!**

**Das Gerät nicht im Bereich von starken Magnetfeldern und elektrischen Feldern in Betrieb nehmen!**

**Das Gerät nicht im Wirkungsbereich von Röntgenstrahlung betreiben. Dadurch können Teile der Kamera beschädigt werden.**

**Das Netzkabel und den Netzstecker niemals mit feuchten Händen berühren!**

**Wird das Gerät längere Zeit nicht benutzt, so ziehen Sie bitte den Netzstecker!**

**Das mitgelieferte HDMI Kabel ist für Demozwecke konzipiert. Für die finale Installation ist ein qualitativ hochwertiges Kabel einzusetzen.**

**Verwenden Sie das mitgelieferte 12Vdc-Netzteil. Alternativ kann ein PoE+ Injektor verwendet werden (Der PoE+ Injektor muss zertifiziert sein nach IEC/EN/UL/CSA 60950-1 oder 62368-1 und muss dem Industriestandard IEEE802.3at-2009 entsprechen).**

# **Vorsichtsmaßnahmen für die LED-Beleuchtung nach EN62471:**

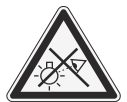

**LED-Beleuchtungssystem - Nicht direkt den Lichtstrahl blicken! LED-Beleuchtungssystem nicht modifizieren! Lichtstrahl nicht mit optischen Instrumenten betrachten!**

# **Information für den Benutzer und Integrator**

Dieses Gerät wurde entwickelt, geprüft und produziert, entsprechend lokaler Direktiven und Normen, wie z. B. EMC, ANSI/ULStandard 62368-1 und CAN/CSAStandard C22.2 No. 62368-1 und dem CB-Schema. Für weitere Informationen kontaktieren Sie bitte Ihren Händler oder WolfVision (www.wolfvision.com).

Es wird darauf hingewiesen, dass nicht ausdrücklich genehmigte Änderungen oder Modifikationen zum Erlöschen der Betriebserlaubnis führen können!

### **Weltweite Patente**

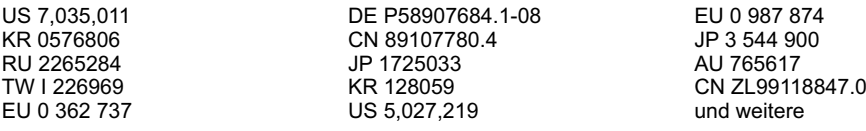

# **Copyright Information**

Copyright © WolfVision. Alle Rechte vorbehalten.

WolfVision, Wofu Vision und 沃福视讯 sind registrierte Warenzeichen der WolfVision Holding AG, Austria.

Dieses Dokument darf ohne vorherige schriftliche Zustimmung von WolfVision weder als Ganzes noch in Teilen mit irgendwelchen Mitteln kopiert, reproduziert oder übertragen werden. Ausgenommen sind Kopien, die vom Benutzer zu Sicherungszwecken aufbewahrt werden.

Im Interesse einer ständigen Produktverbesserung behält sich WolfVision das Recht vor, die Produktspezifikationen ohne Ankündigung zu ändern.

Änderungen an diesem Dokument bleiben vorbehalten.

Haftungsausschlusserklärung: WolfVision ist nicht haftbar für technische und redaktionelle Fehler und Unvollständigkeit.

Die Geräte sind "MADE IN EU/AUSTRIA"

Gedruckt in Österreich, Jänner 2017

# **Einleitung**

Der Visualizer bietet die Möglichkeit weitere Features (Funktionen) mittels entsprechendem Feature Pack Code freizuschalten.

Aktuell verfügbare zusätzliche Features:

- Infrarot Fernbedienung (beinhaltet zusätzliche Hardware)
- Bild im Bild Modus für Livebild/Standbild Vergleich
- interner Bildspeicher (9 Bildspeicherplätze)
- USB-Host Funktionalität, Speichererweiterung über USB-Stick
- Speicherung individueller Einstellungen auf einem USB-Stick (Modellabhängig)
- Weiche Überblendung beim Wechsel der verschiedenen Bildquellen

*Weitere Features können mit zukünftigen Firmware Versionen hinzugefügt werden.*

# **Wo kann ein Code für den Feature Pack bezogen werden**

Der Feature Pack Code ist eine eindeutige Ziffernreihenfolge und ist für nur jeweils einem Visualizer gültig (abhängig von der Seriennummer des Visualizers).

Der Feature Pack Code kann über Ihren Händler, zusammen mit dem Visualizer oder separat, bezogen werden.

Bei etwaigen Fragen bezüglich Verfügbarkeit kontaktieren Sie bitte Ihren Händler oder WolfVision direkt (siehe Kontakte auf der letzten Seite dieser Anleitung).

# **Wichtig: Der FeaturePack Code ist nicht vor-installiert, Benutzereingriff erforderlich! Aktivieren Sie den Feature Pack nach einer der folgenden Methoden:**

1. Anschließen eines vorbereitetem USB-Stick und Befolgung der On-Screen Anweisungen

**ODER**

2. vSolution Link Software by WolfVision / Administration-Tab: Online/Offline Aktivierung.

# **Aktivierung mittels vorbereitetem USB-Sticks**

- Visualizer mit dem Stromnetz und einem Monitor verbinden und einschalten.
- USB-Stick am Visualizer anschließen.
- Eine Pop-Up Meldung zur Aktivierung erscheint.
- Mit den Navigationstasten am Kamerakopf die Aktivierung mit "JA" bestätigen.

*Die Funktion der Fernbedienung ist zu diesem Zeitpunkt abhängig von bereits aktivierten Features*.

# **Aktivierung mittels vSolution Link Software by WolfVision**

- Installieren Sie die vSolution Link Software by WolfVision auf Ihrem PC die Komponente "Administration" ist für die Aktivierung zwingend erforderlich.
- Visualizer mit dem Stromnetz und dem PC über USB oder LAN verbinden und die Software starten.
- Wählen Sie den Reiter "Administration" und klicken Sie auf Online/Offline Aktivierung: Online Aktivierung: die Software benötigt eine Internetverbindung Offline Aktivierung: die Aktivierungsdatei oder zumindest der Aktivierungscode wird benötigt

*Weitere Einzelheiten entnehmen Sie bitte der Hilfefunktion der vSolution Link Software by WolfVision. Bitte beachten Sie, dass ältere Versionen der Software die Aktivierung des Feature Packs unter Umständen nicht unterstützt.*

*Die aktuelle Version kann hier herunter geladen werden: www.wolfvision.com/support*

# **Teile des Visualizers**

# **4 VZ-8light VZ-8neo**

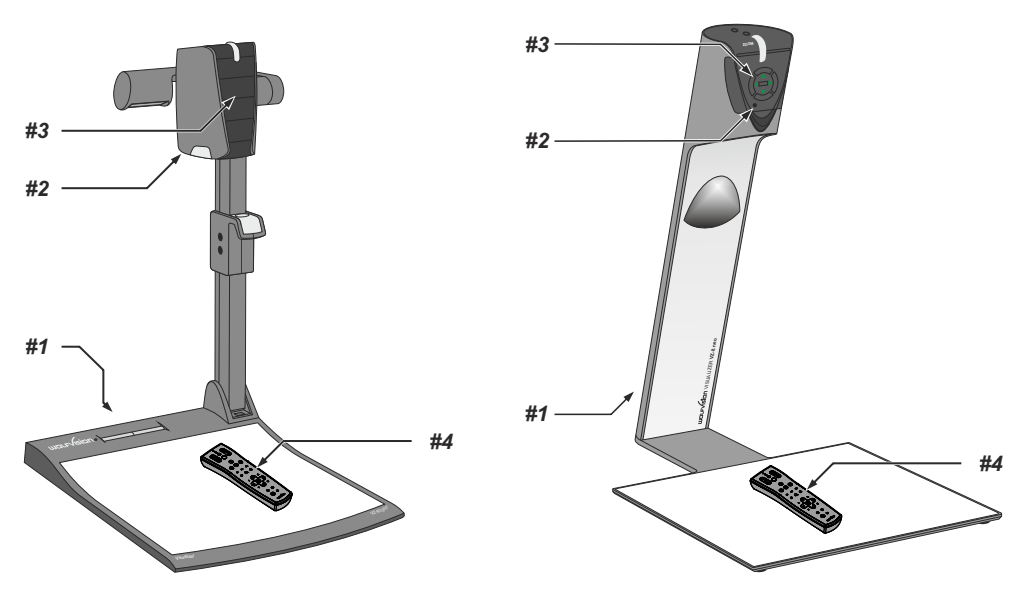

- *#1* **Anschlüsse** *(auf der Geräterückseite siehe weiter unten)*
- *#2* **IR-Empfänger** Kamerakopf
- *#3* **Kamera Tasten zur Steuerung und Menünavigation** *(siehe Seite 9)*
- *#4* **IR-Fernbedienung** *(siehe Seiten 5 und 6)*

# **Anschlüsse** *(#1)*

# **4 VZ-8light VZ-8neo**

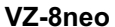

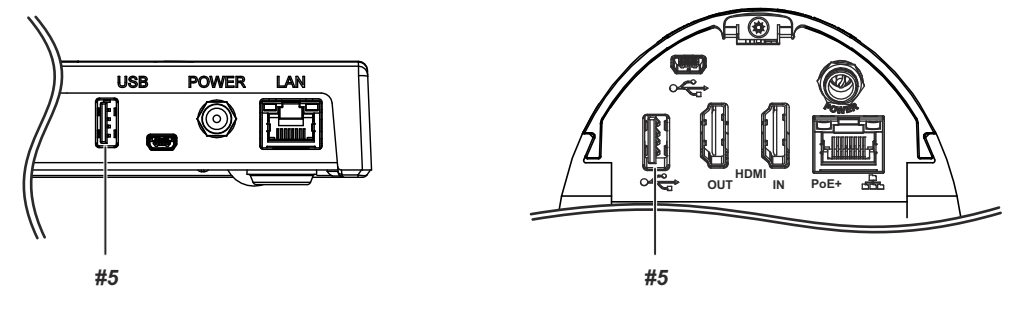

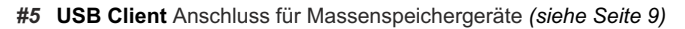

# **Infrarot Fernbedienung** *(#4)*

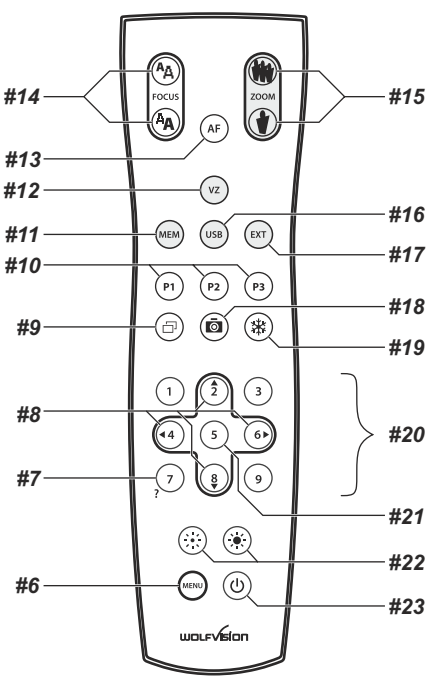

# **Infrarot Fernbedienung**

Bitte beachten Sie, dass eine IR-Fernbedienung nur bis zu einer gewissen Distanz zum Gerät einsetzbar ist. Gegenstände, welche die Sichtverbindung zwischen Fernbedienung und Visualizer verstellen sowie schwache Batterien beeinträchtigen die Steuerung.

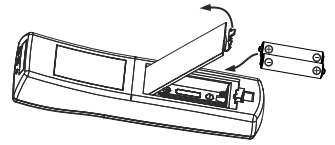

Wenn der Visualizer nur noch aus nächster Nähe bzw. überhaupt nicht mehr mit der Fernbedienung zu steuern ist, müssen meist nur die Batterien ersetzt werden.

Öffnen Sie per Hand die Abdeckung der Fernbedienung auf der Rückseite und ersetzen Sie beide 1,5V AAA (Code LR03) Batterien durch Neue.

**Auf richtige Polung der Batterien achten! Verbrauchte Batterien der Wiederverwertung zuführen!**

### **Verschiedene IR-Codes**

Wenn Sie mit mehreren Visualizern im selben Raum arbeiten möchten, dann sollten die Geräte auf unterschiedliche IR-Codes gestellt werden, um die Geräte einzeln ansteuern zu können. Der IR-Code des Gerätes muss mit dem der Fernbedienung übereinstimmen.

Ändern Sie im On-Screen Menü unter "Erweiterte Einstellungen / Diverse Einstellungen" den gewünschten Code (Code A ist Standard). Auf der Fernbedienung selbst ändern Sie den Code durch gleichzeitiges Drücken beider **PRESET 1, PRESET 2** (#10 und der **ZOOM TELE** Taste (#15). Jedes Mal wenn diese Tastenkombination gedrückt wird, wechselt der Code von Azu B, C, D und A, usw.

Mit der Tastenkombination PRESET 1, PRESET 2 und ZOOM WIDE wird die Fernbedienung wieder auf Code Azurückgesetzt.

# **Tasten auf der Infrarot Fernbedienung**

### *#6* **MENU Taste**

Kurzes Drücken aktiviert das On-Screen Menü *(siehe Seite 9)*.

### *#7* **HELP/RESET Taste für das ON-SCREEN Menü (Doppelfunktion der MEMORY Taste 7)**

Im On-Screen Menü Modus erhält man bei Betätigen der HELP-Taste eine Erklärung zum gerade aktiven Menü-Punkt (auf Englisch). Wenn diese Taste 2 Sekunden gedrückt wird, stellt sich der ausgewählte Menüpunkt auf den Standardwert zurück *(siehe Seite 9).*

### *#8* **MENÜ NAVIGATIONS-Tasten (Doppelfunktion der MEMORYTasten 2, 4, 6 und 8)**

Zum Navigieren innerhalb des On-Screen Menüs *(siehe Seite9).*

### *#9* **PiP Taste**

Aktiviert den "Picture in Picture" Modus (Bild im Bild) *(siehe Seite 7)*.

### *#10* **PRESET Tasten (programmierbare Einstellung)**

Kurzes Drücken = Preset abrufen

Mehr als 2 Sekunden gedrückt halten = Preset speichern*.* 

### *#11* **MEM Taste**

Zur Darstellung der Bilder des internen Speichers *(siehe Seite 7)*.

### *#12* **VZ Taste**

Zur Darstellung des Kameralivebildes *(siehe Seiten 7 und 8)*.

### *#13* **AUTO FOCUS (AF) Taste**

Durch Drücken der AF-Taste wird Autofokus aktiviert.

### *#14* **Manual FOCUS Tasten**

Zum Fokussieren.

### *#15* **ZOOM Tasten**

Vergrößert oder verkleinert den Aufnahmebereich der Kamera.

### *#16* **USB Taste**

Zur Darstellung der Bilder vom USB-Stick *(siehe Seite 8)*.

### *#17* **EXT Taste**

Zur Darstellung des externen Signals. Mit der VZ Taste zeigt der Visualizer wieder das Livebild *(siehe Seiten 7 und 8)*.

### *#18* **SNAPSHOT Taste**

Aktiviert die SNAPSHOT-Funktion *(siehe Seite 7)*.

### *#19* **FREEZE Taste**

Friert das aktuelle Bild ein.

### *#20* **MEMORYTasten 1 - 9**

Zum Speichern und Aufrufen von Bildern des internen Speichers *(siehe Seite 7)*.

### *#21* **ENTER Taste (Doppelfunktion der MEMORY Taste 5)**

Öffnet selektierte Untermenüs bei aktiviertem On-Screen Menü (wie MEMORY-Taste Nr.6) *(siehe Seite 9)*.

### *#22* **Manuelle HELLIGKEITS Tasten (manuelle Blende)**

Wenn die HELLIGKEITS-Tasten gedrückt werden, ändert der Visualizer die Bildhelligkeit.

*Für Spezialisten: Das Verhalten der Helligkeitssteuerung kann im On-Screen Menü geändert werden (siehe Seite 9).*

### *#23* **POWER Taste**

Schaltet das Gerät ein und aus. Beim Einschalten wird der Power-on Preset ausgeführt.

# **Livebild zu Standbild Vergleich / Bild in Bild (Picture in Picture - PiP)**

Der Bild in Bild Modus (PiP) bietet die Möglichkeit zwei verschiedene Bilder zur selben Zeit auf demselben Bildschirm zu zeigen. Drücken Sie dazu die PiP Taste *(#9)* um den Picture in Picture Modus zu aktivieren. Das aktuelle Bild (externes Signal, Bildspeicher, Kamerabild) wird dem Bildschirmfüllenden Live Bild in der linken unteren Ecke verkleinert überlagert. Der Inhalt des Live Bildes kann geändert werden, z.B. Aufruf eines gespeicherten Bildes. Der PiP Modus kann im On-Screen Menü auf "Nebeneinander" geändert werden. (Die Funktion "Nebeneinander" ist bei gewähltem 4:3 Kamera Seitenverhältnis nicht verfügbar).

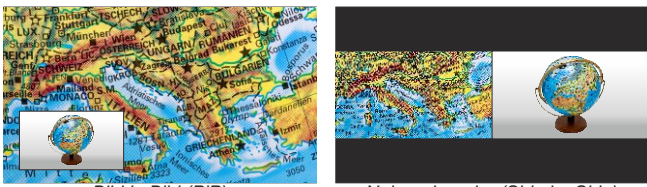

*Bild in Bild (PiP) Nebeneinander (Side by Side)*

# **Interner Bildspeicher**

Sie können bis zu 9 Bilder im eingebauten Speicher abspeichern und diese durch kurzes Drücken der entsprechenden MEMORYTaste auf der Fernbedienung wieder aufrufen.

Speichern eines Bildes: Drücken Sie die gewünschte MEMORYTaste *(#20)* für 2 Sekunden (oder länger) Drücken Sie die gewünschte MEMORY Taste (#20) kurz

Der interne Speicher kann im Menü des MEM Modi gelöscht oder automatisch gefüllt werden.

# **Snapshot**

### *Eingebauter Speicher (externes USB-Speichermedium ist nicht vorhanden)*

Durch Drücken der SNAPSHOT Taste *(#18)* wird das aktuell angezeigte Bild im nächsten freien Speicherplatz abgelegt. Wenn alle Speicherplätze belegt sind, wird das je älteste Bild überschrieben (Ringspeicher).

### *Externes USB-Speichermedium angeschlossen*

Durch Drücken der SNAPSHOT Taste *(#18)* wird das aktuell gezeigte Bild auf dem externen USB-Speichermedium abgespeichert und eine Meldung erscheint am Bildschirm. Die abgespeicherten Bilder sind im JPG Format und können am Computer angezeigt und bearbeitet werden.

*Die Bilder werden mit Zeit- und Datumsangabe abgespeichert.*

*Die Eigenschaften der USB Funktion können im On-Screen Menü (Erweiterte Einstellungen - USB Stick Einstellungen) geändert werden, wie Standard-Dateiablageverzeichnis (Ordnername) und Dateinamen ("WV" und fortlaufende Nummerierung).*

# **MEM Modus**

Um den MEM Modus zu starten, drücken Sie die MEM Taste *(#11)*, die Schnellansicht wird dargestellt. Zusätzlich wird eine Statuszeile mit Bildinformationen am unteren Bildrand angezeigt. Durch Drücken der VZ Taste *(#12)* wechselt der Visualizer zurück zum Livebild. Die Präsentation bleibt beim zuletzt gezeigten Bild stehen, für eine Fortsetzung drücken Sie die MEM Taste.

Zur Auswahl eines der dargestellten Bilder verschieben Sie den farbigen Rahmen mit den NAVIGATIONS Tasten und Drücken Sie dann die ENTER Taste. Benutzen Sie dann MEMORY Tasten 4/6 um das vorige/nächste Bild darzustellen. Mit der ENTER Taste *(#21)* kehren Sie zur Schnellansicht zurück.

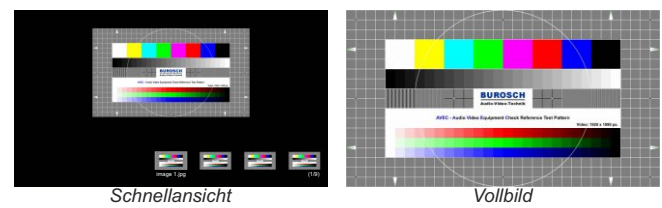

Drücken Sie die MENU Taste zur Speicherorganisation wie Löschen von Bildern oder Füllen aller 9 Bildspeicherplätze in einem definierten Zeitintervall.

# **USB Modus**

Um den USB Modus zu starten, drücken Sie die USB Taste *(#16)*, die Schnellansicht wird dargestellt. Zusätzlich wird eine Statuszeile mit Bildinformationen am unteren Bildrand angezeigt. Durch Drücken der VZ Taste *(#12)* wechselt der Visualizer zurück zum Livebild. Die Präsentation bleibt beim zuletzt gezeigten Bild stehen, für eine Fortsetzung drücken Sie die USB Taste.

Zur Auswahl eines der dargestellten Bilder verschieben Sie den farbigen Rahmen mit den NAVIGATIONS Tasten und Drücken Sie dann die ENTER Taste. Benutzen Sie dann MEMORY Tasten 4/6 um das vorige/nächste Bild darzustellen. Mit der ENTER Taste *(#21)* kehren Sie zur Schnellansicht zurück.

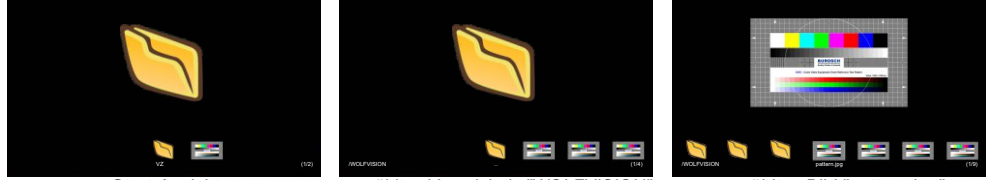

*Start-Ansicht gewähltes Bild "pattern.jpg" gewähltes Verzeichnis "WOLFVISION"*

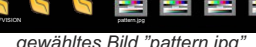

Benutzen Sie Ihren Computer zur Organisation des USB Sticks wie Erstellen oder Löschen von Verzeichnissen, Verschieben und Löschen von Bildern oder Formatieren des USB Speichermediums.

*Bei einer Formatierung des USB-Speichermediums werden alle darauf befindlichen Daten gelöscht! Unterstütztes File System Format ist FAT16 und FAT32. Unterstütztes Bilddateiformat ist JPG.*

# **Speichern der Visualizer-Einstellungen auf einem USB-Stick**

Der Visualizer bietet die Möglichkeit aktuelle Menü- und Preseteinstellungen auf einem USB-Speichermedium als XML-Datei abzuspeichern.

Ändern Sie die gewünschten Einstellungen und speichern Sie diese auf dem USB-Speichermedium (im On-Screen Menü, Erweiterte Einstellungen / USB Stick). Sobald ein USB-Speichermedium mit einer geeigneten XML-Datei angesteckt wird, erscheint zur Information eine entsprechende Pop-Up Meldung auf dem Bildschirm. Sobald das USB-Speichermedium wieder entfernt wird, werden die vorherigen Einstellungen wieder hergestellt.

*Die Dateil wird im Standardverzeichnis auf dem USB-Stick gespeichert ("WOLFVISION").*

*Alle Einstellungen des Visualizers können im On-Screen Menü geändert werden (siehe nächsteSeite).*

# **Eingebauter Scaler (für Extern-in und USB-Stick)**

Der Visualizer hat einen eingebauten, digitalen Scaler. Dieser verarbeitet das Signal vom externen Eingang und passt den Ausgangsmodus dem Visualizer-Bild an (Beispiel: Wenn der Visualizer eingestellt ist, ein 1080p (FullHD)-Bild auszugeben, und der Computer ein XGA-Signal ausgibt, dann wandelt der Scaler das XGA-Signal des Computers auf 1080p um. Dadurch muss sich der Projektor beim Umschalten zwischen Computer und Visualizer-Bild nicht neu synchronisieren.)

Zudem rechnet der Scaler Bilder von einem angeschlossenen USB-Stick automatisch auf die aktuelle Ausgangs-Auflösung um.

*Die Ausgangsauflösung des Visualizers kann im On-Screen Menü geändert werden.*

# **Eingebauter Bildmischer mit Überblendungseffekten**

Der Visualizer besitzt einen integrierten Bildmischer.

Dieser ermöglicht Überblendungseffekte wenn zwischen dem Bild des Visualizers, dem Bild des externen Einganges, den Bildern im internen Speicher des Visualizers und Bildern auf einem USB-Stick umgeschaltet wird.

Durch dieses Feature wirkt das Umschalten zwischen den einzelnen Medien fließend und professionell. *Das Verhalten kann im On-Screen Menü geändert werden (siehe nächste Seite).*

# **CODES - Kurzbefehle mit der Fernbedienung**

### **Preset speichern:**

Drücken Sie die gewünschte **PRESET** Taste *(#10)* für 2 Sekunden.

### **Aufrufen von Presets:**

Drücken Sie die gewünschte **PRESET** Taste *(#10)* kurz.

### **Bilder speichern:**

Drücken Sie die gewünschte **MEMORY** Taste *(#20)*für 2 Sekunden.

### **Aufrufen von Bildern:**

Drücken Sie die gewünschte **MEMORY** Taste *(#20)* kurz.

### **Aktivieren des On-Screen Menüs:**

Drücken Sie die **MENU** Taste *(#6)* um das On-Screen Menü zu aktivieren. Benutzen Sie die **Nummern**  Tasten *(#8)* zum Navigieren und die **Nummer 5** *(#21)* zum Auswählen. Für die Hilfefunktion drücken Sie die **HILFE** Taste *(#7)*.

### **Zurücksetzen der aktuell gewählten Zeile im On-Screen Menü:**

Wählen Sie im Menü die gewünschte Zeile und halten dann die **HILFE** Taste *(#7)* der Fernbedienung für 2 Sekunden gedrückt um nur den gewählten Menüpunkt zurückzusetzen,

### **IR-Code ändern:**

Ändern Sie im On-Screen Menü unter "Erweiterte Einstellungen / Diverse Einstellungen" den gewünschten Code (Code A ist Standard). Auf der Fernbedienung selbst ändern Sie den Code durch gleichzeitiges Drücken beider **PRESET** Tasten *(#10)* und der **ZOOM TELE** Taste *(#15).* Jedes Mal wenn I diese Tastenkombination gedrückt wird, wechselt der Code von Azu B, C, D und A, usw.

Mit der Tastenkombination **PRESET 1, PRESET 2** und **ZOOM WIDE** wird die Fernbedienung wieder auf Code Azurückgesetzt.

## **Wo kann der Status der aktivierten Feature Packs überprüft werden On-Screen Menü**

Für normale Standard Anwendungen des WolfVision Visualizers ist es nicht notwendig, im On-Screen Menü Einstellungen vorzunehmen. Unerfahrene Anwender sollten hier keine Änderungen durchführen.

Drücken Sie die MENU Taste *(#21 auf der Fernbedienung oder die Taste am Kamerakopf halten bis das Menü erscheint)* um in das On-Screen Menü zu gelangen. Einstellungen können nun mit den 4 Menü-Navigations-Tasten *(= Nummern-Tasten mit den Pfeilen auf der IR-Fernbedienung #8)* oder den Navigationstasten am Kamerakopf vorgenommen werden .

Wenn Sie weitere Informationen über eine Funktion im On-Screen Menü benötigen, dann setzen Sie den Cursor in die entsprechende Zeile und drücken die Hilfe / ? Taste *( )*. Eine genaue Beschreibung der *#7* Funktion erscheint dann im Bild *.* 

Die einzelnen Funktionen des Menüs sind in dieser Anleitung nicht im Detail beschrieben, da die Hilfe-Funktion ein integrierter Bestandteil der Visualizer Software (Firmware) ist. Die im Bild eingeblendeten Hilfetexte entsprechen der installierten Gerätesoftware (Firmware) des Visualizers.

### **Erweiterte Einstellungen**

USB-Stick Einstellungen:

Zur Speicherung aktueller Visualizer Einstellungen auf den USB-Stick und zum Ändern der Grundeinstellungen des USB-Anschlusses.

### Geräte Info:

In diesem Untermenü ist die Versionsnummer der aktuell installierten Firmware ersichtlich sowie auch der Status der aktivierten Feature Packs.

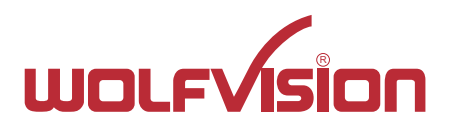

# **CONTACTS**

### **Manufacturer / Worldwide Distribution**

# **WolfVision GmbH**

A-6833 Klaus Tel: +43(5523)-52250, Fax: +43(5523)-52249 E-Mail: wolfvision@wolfvision.com

# **International Distribution Offices**

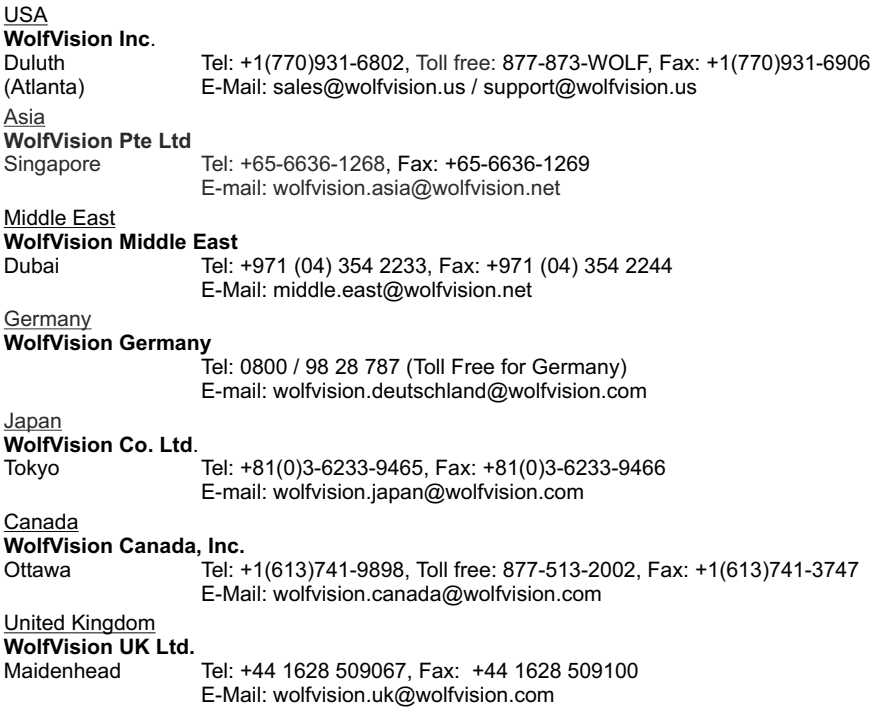

### **Internet Homepage: www.wolfvision.com E-Mail to technical support: support@wolfvision.com**